### **Instructions for JN LIVE Business Payroll Transaction**

Thank you for registering your business for **JN LIVE Business**. Below are the steps used to conduct a transaction. The function is used to make multiple payments in one transaction set, such as payroll, or general batch transfer payments within JN Bank or to other banks.

You are encouraged to create and/or maintain batch numbering system in order to effectively track payment batches. Batch Numbers should be two to three digits and can **only** be **numeric**.

NB: For this process you will need to input the source account as well as the payment details for each beneficiary.

- Source account: The JN savings or checking account that payments will be made from.
- The payment details of **each** beneficiary;
	- o Beneficiary First and Last name
	- o Transaction amount
	- o Account number
	- o Bank routing number
	- o Branch transit number

NB: Please see attached JN Bank Branch Codes and Bank listing (subject to change by the financial institutions.)

JN LIVE Business is equipped to facilitate two file types for payroll transactions; Plain Text and CSV.

This manual will outline how to:

- 1. Create the payroll file in both plain text and CSV formats.
- 2. Upload the File to JN LIVE Business.
- 3. Confirm and Approve Payments.

### **Plain Text Payroll File**

If your company currently utilizes has accounting software which produces a payroll file in plain text then you may continue to use that software to create the payroll file and then follow the below upload instructions to facilitate the payment using **JN LIVE** Business.

This is in an example of the completed plain text payroll file.

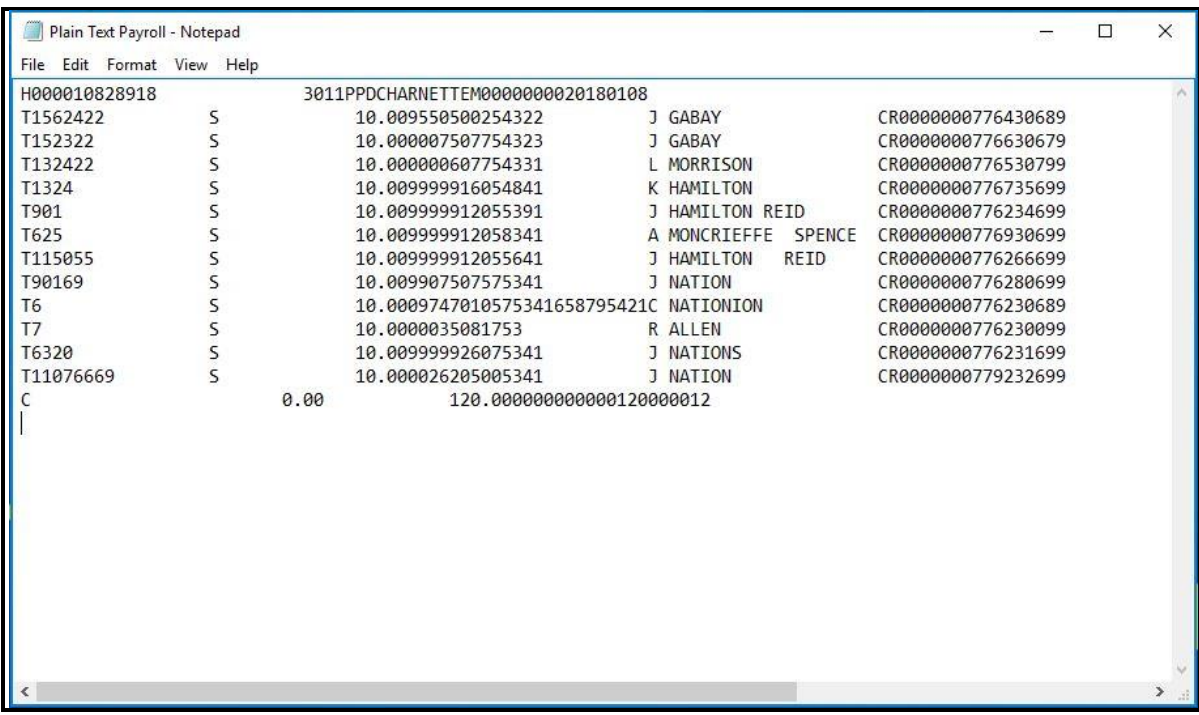

NB: It is advised that you do not attempt to create this file manually as there are specific formatting requirements. If you need to create a file manually we advise that you use the CSV file format.

### **CSV Payroll File**

The CSV file template will be available for download from the JN Bank website [\(www.jnbank.com\)](http://www.jnbank.com/). You may also contact your Business relationship contact to be sent the file directly.

This file can be edited in any spreadsheet program that has the ability to save files in CSV format.

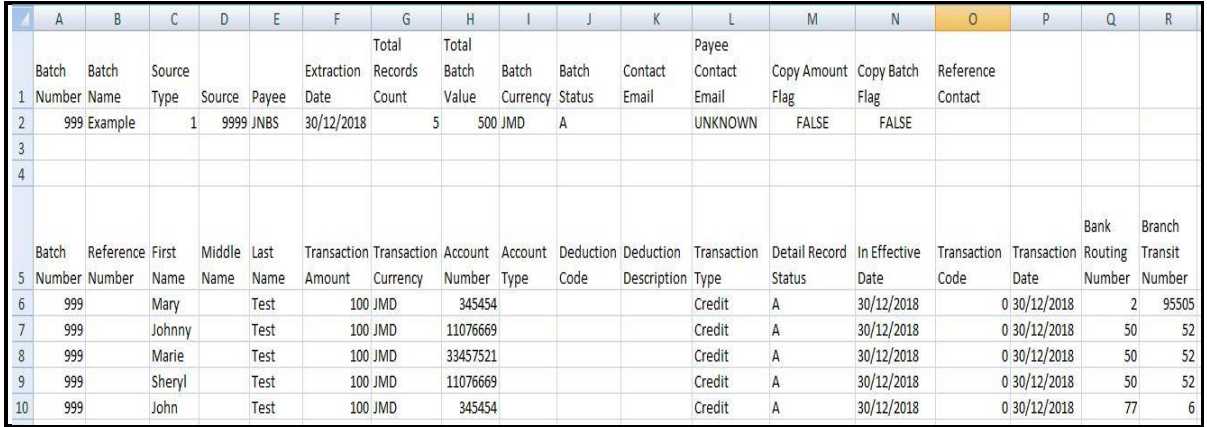

The file has two sections the "Header" and the "Transaction Details".

#### **Header**  $\bar{\mathbf{v}}$

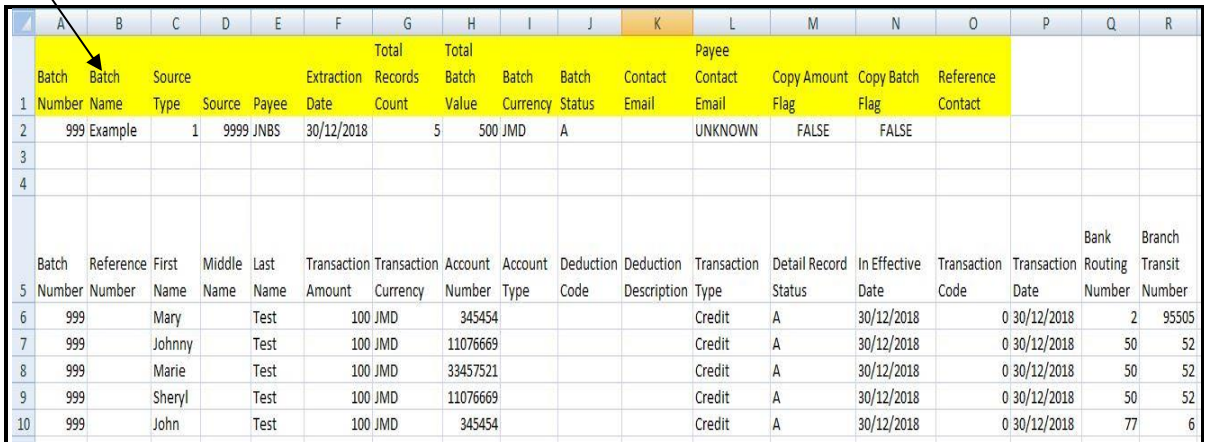

The Header has 15 Fields, 6 of which require direct input from you, the user. The others will already be entered with default values.

The users will be required to input information in the listed fields:

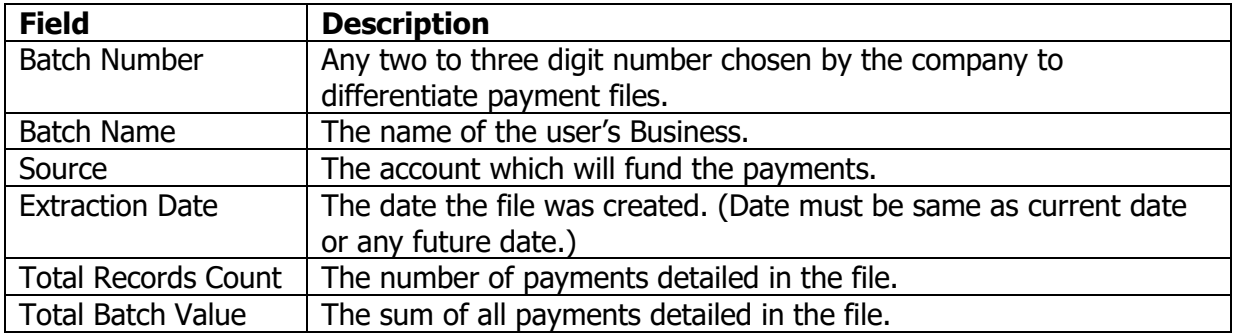

The remaining fields of the header are set to default values and **do not require user input**, they include;

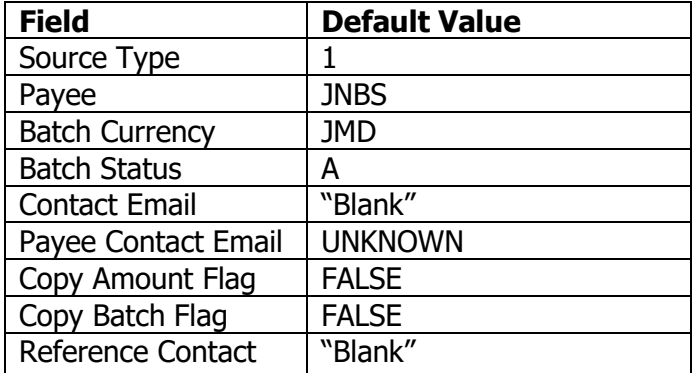

## **Transaction Details**

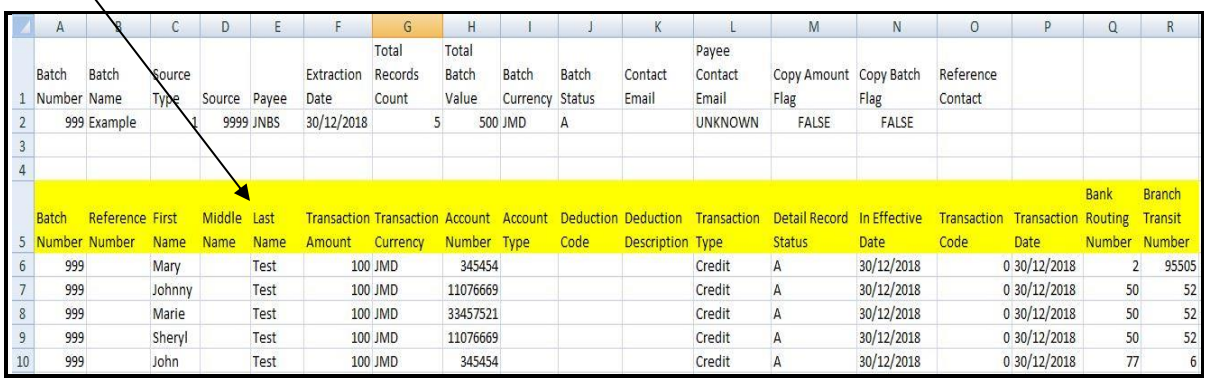

You will be required to enter the details for each payment in this section. There are 18 columns with 9 requiring direct input from you. The others will already be entered with default values.

You will be required to input information in the fields:

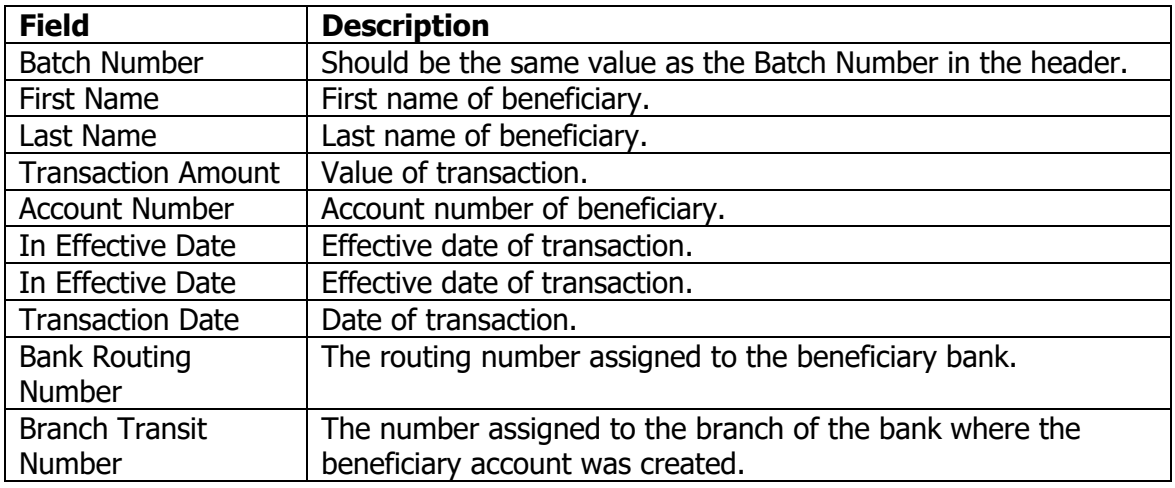

The remaining fields of the transactions details are set to default values and **do not require user input**, however, if the file is generated by a payroll system the default values are as followed;

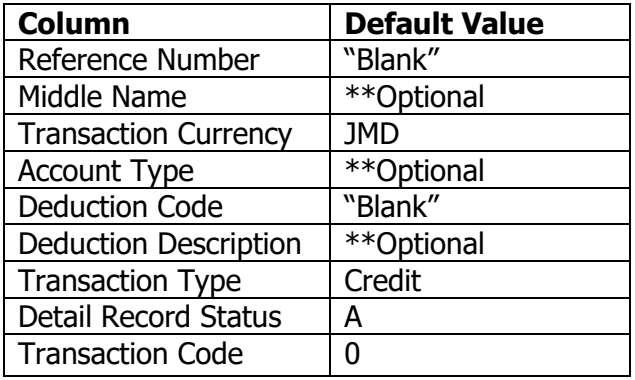

### **Uploading and Submitting Payroll**

Now that you have successfully created your payroll file you will now upload same to the JN LIVE Business platform. The steps are outlined below.

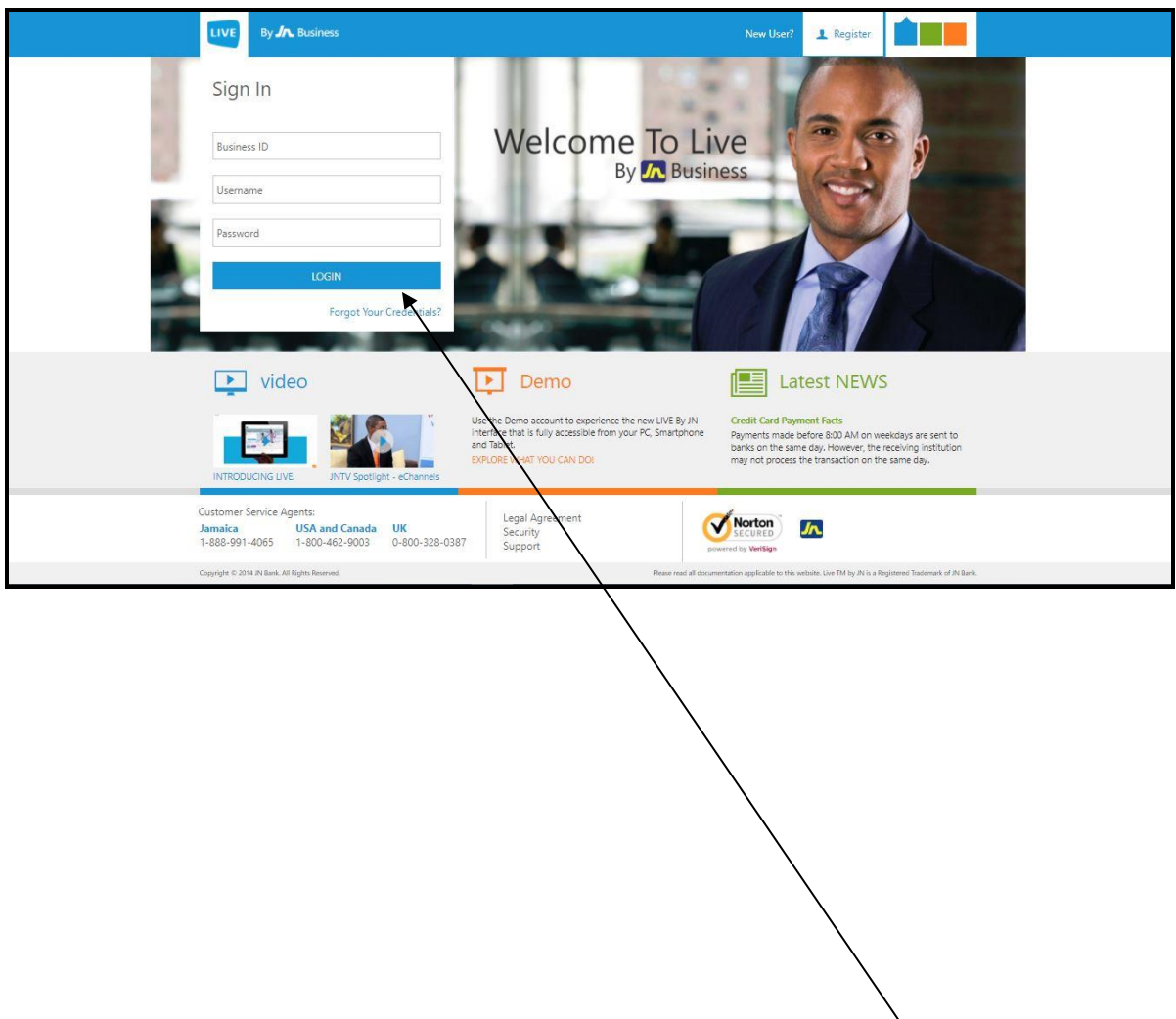

Step 1: Open your browser and go to [www.jnlivebusiness.com](http://www.jnlivebusiness.com/)

Login as you normally would by entering your institution's unique **Business ID**, your **username** and **password**.

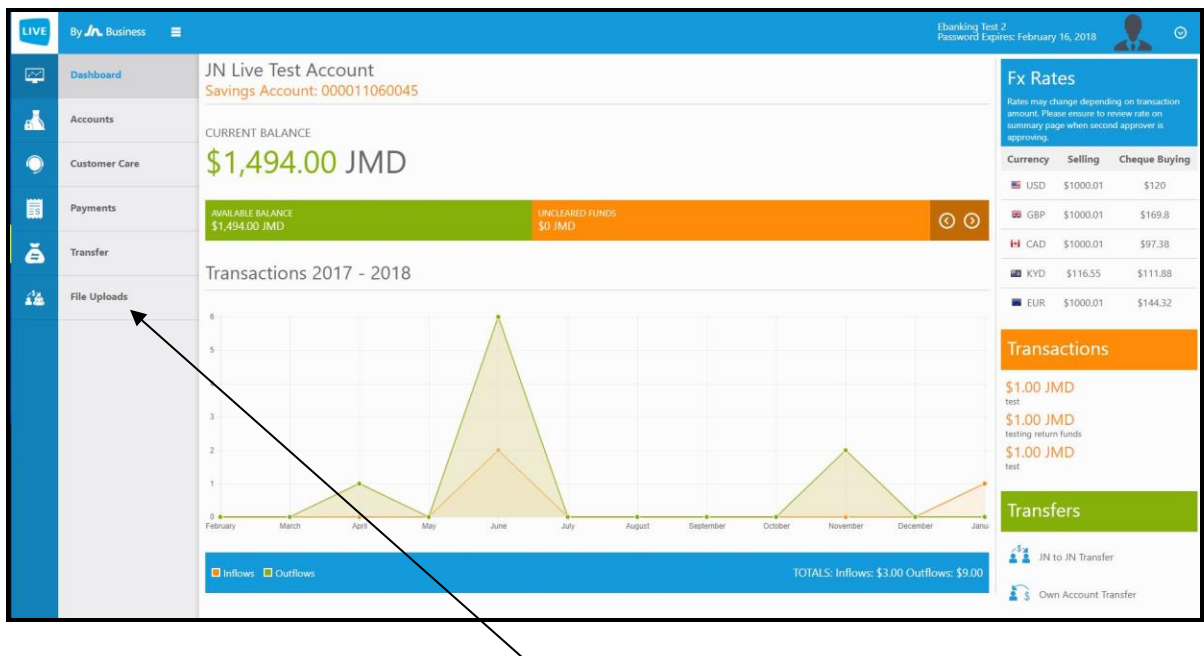

Step 2: From the home page you will select **File Uploads**, then **Payroll** and proceed to the next screen.

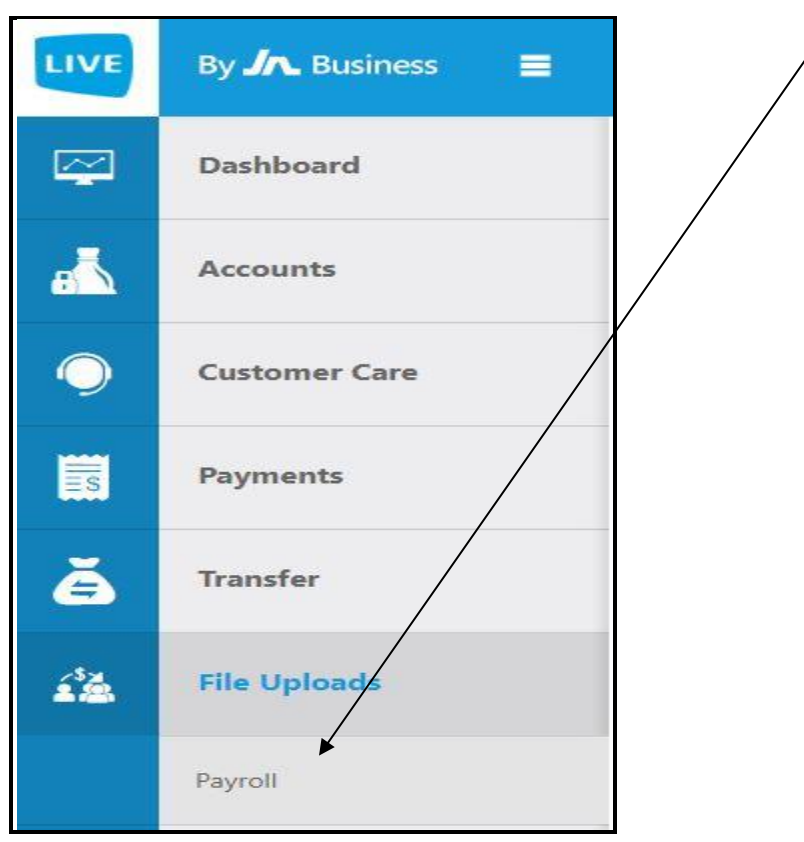

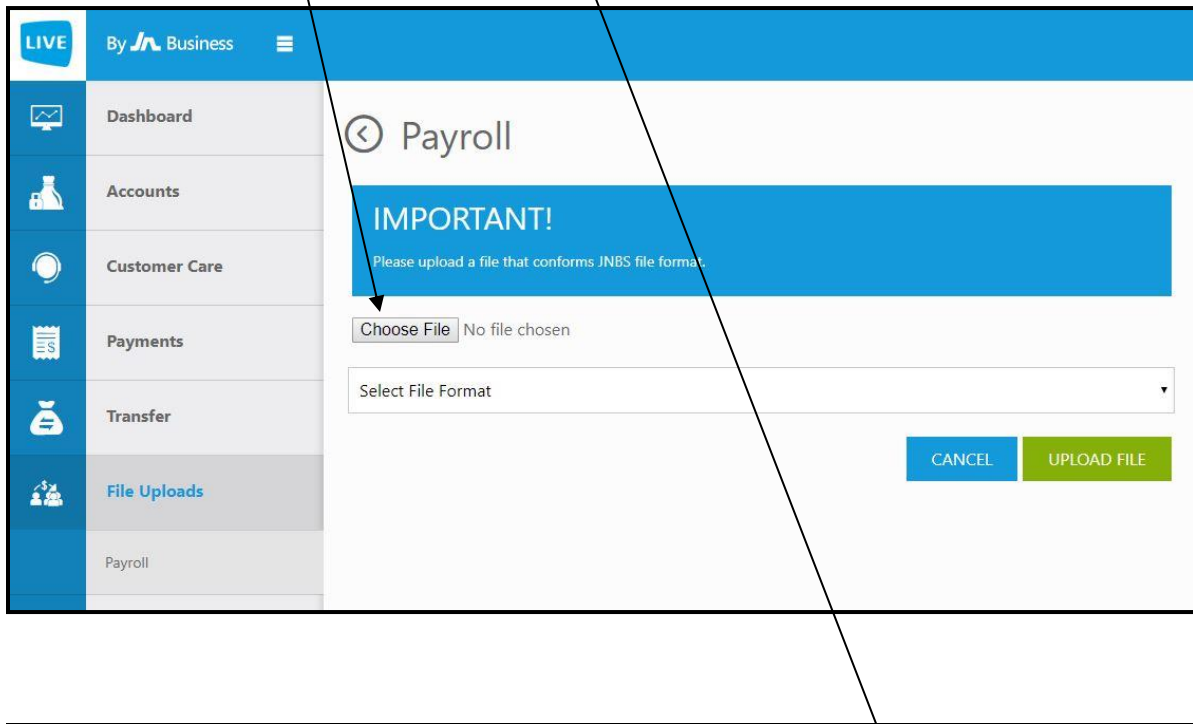

Step 3: Select the **Choose File** option and **open** the payroll file you created.

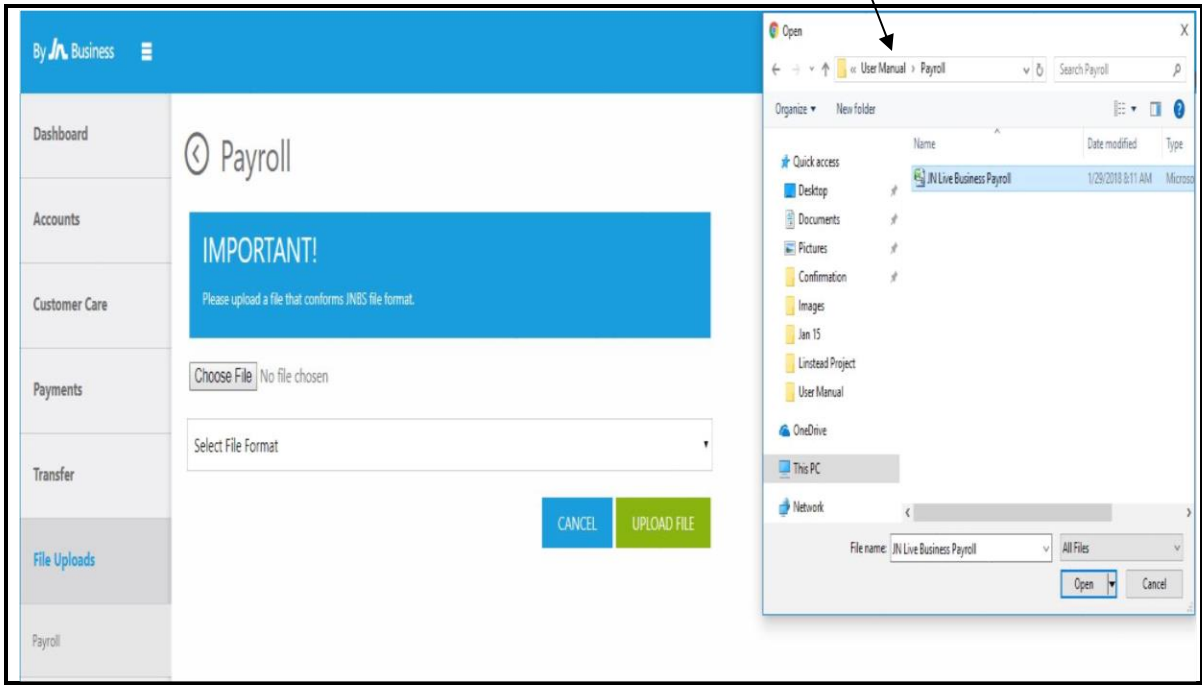

Step 4a: Select the **appropriate** file format from the drop down menu.

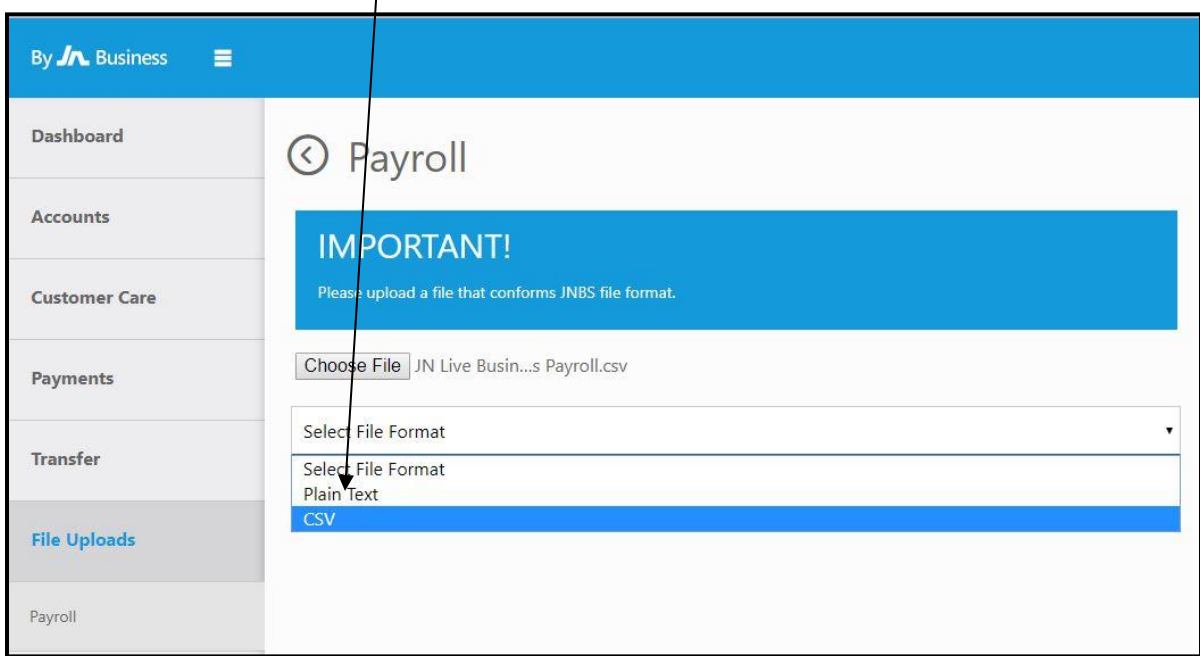

Step 4b: then select the **upload file** option.

 $\searrow$ 

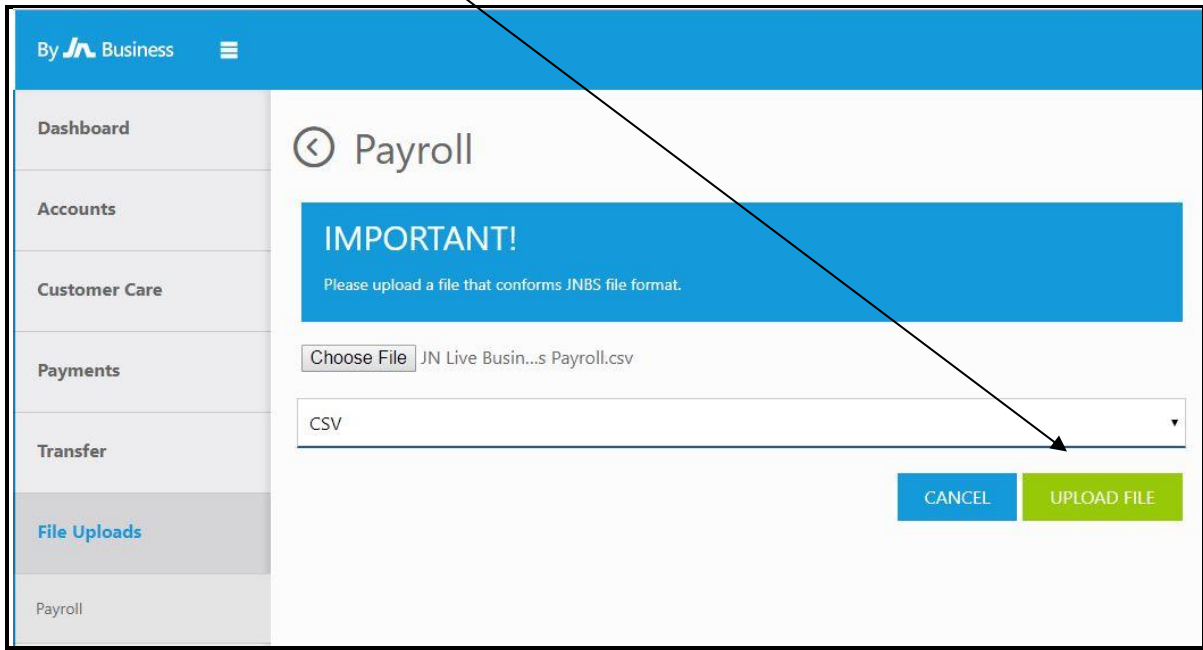

NB: If there are any formatting issues or if the source account is not linked to your JN Live Profile you will receive an error message at this point. Correct these issues and follow steps 1-4.

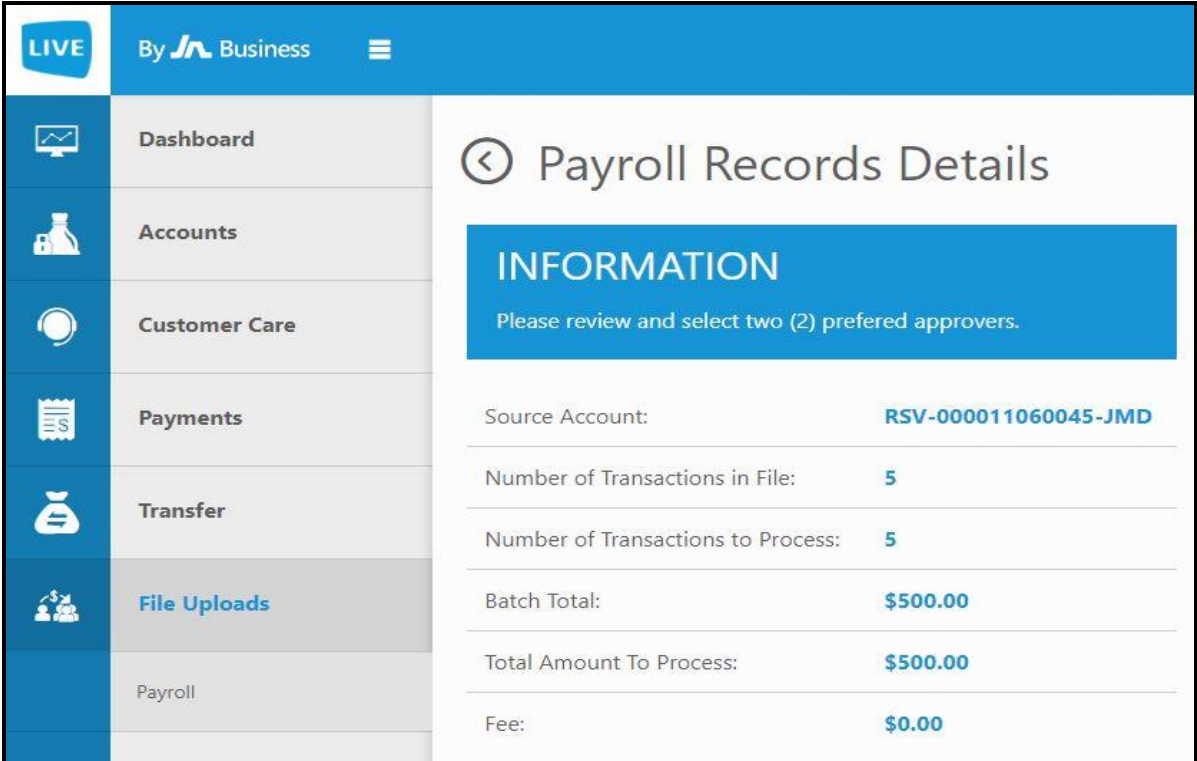

Step 5a: The system will produce a review page containing the details of the payroll. Please review details before moving forward.

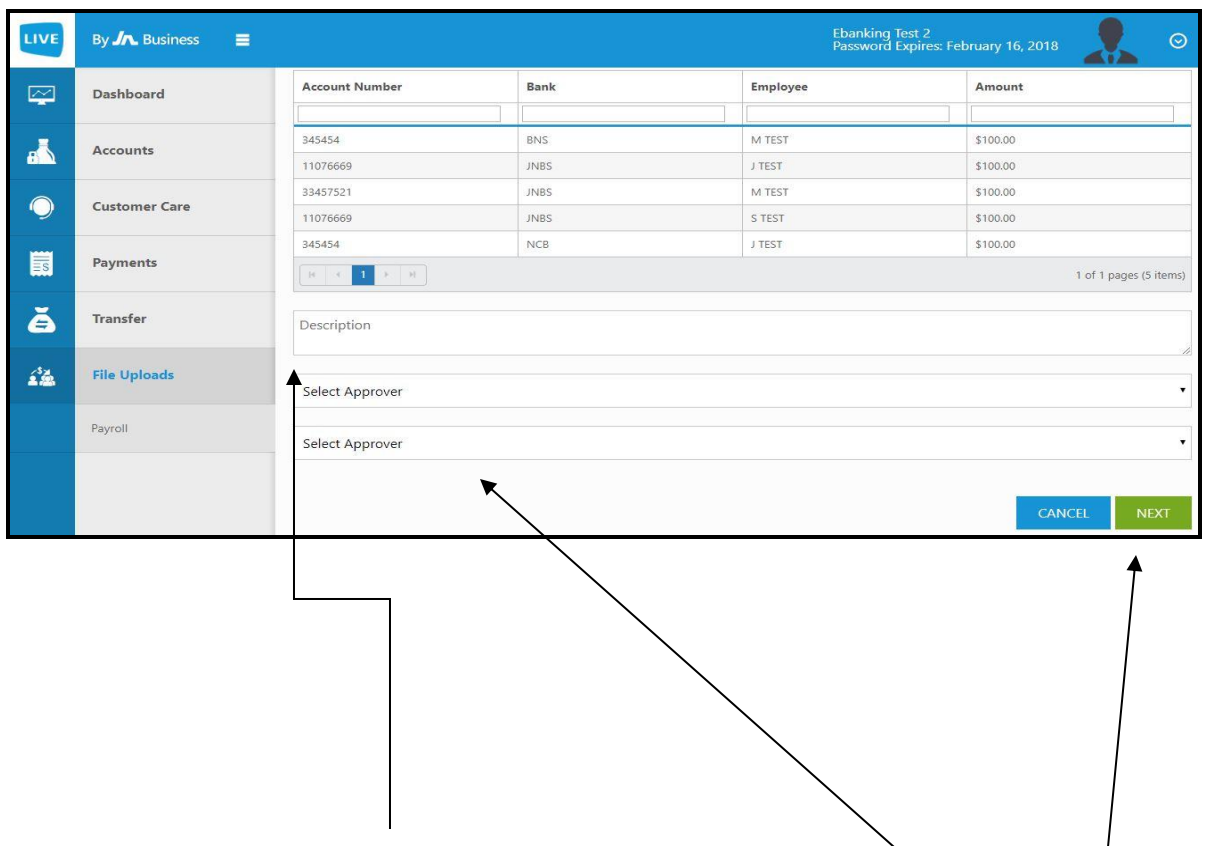

Step 5b: Enter your desired **description**, selecting your preferred **approvers** and selecting **next**.

NB: The description **cannot** be left blank and your approvers must have limits equal or greater than the total value of the payroll file.

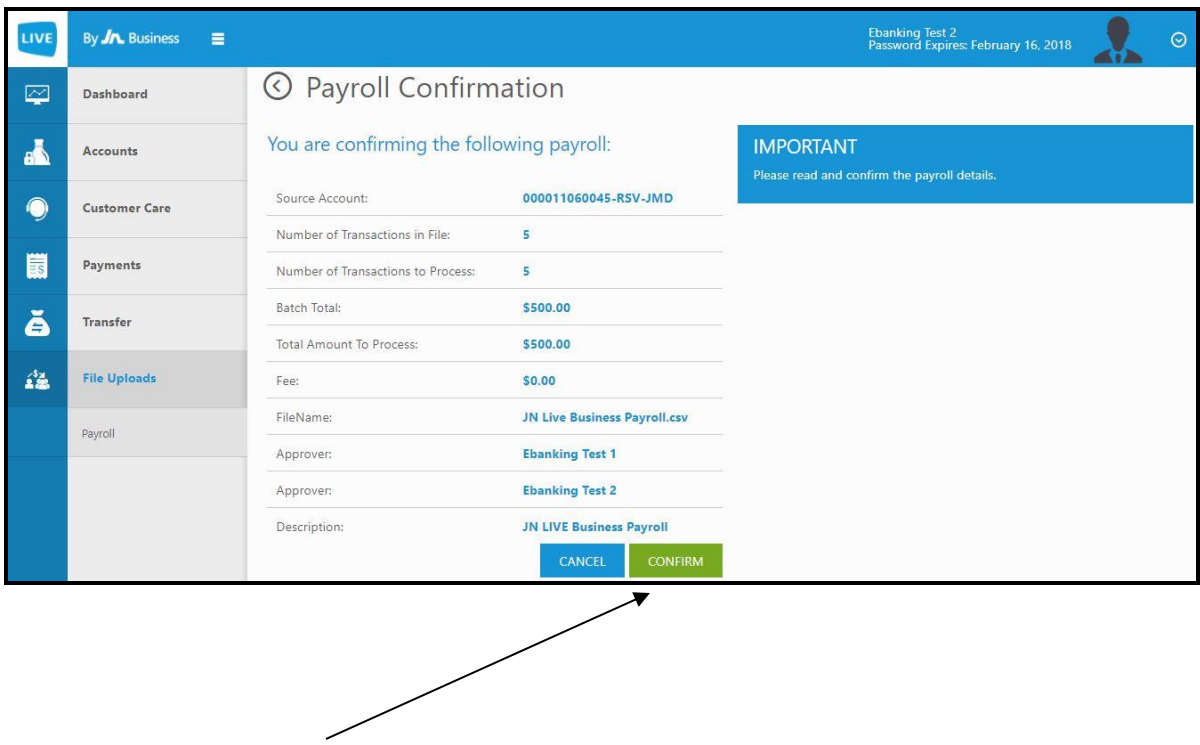

Step 6: Select the **confirm** option to submit the payroll for approval from the selected approvers.

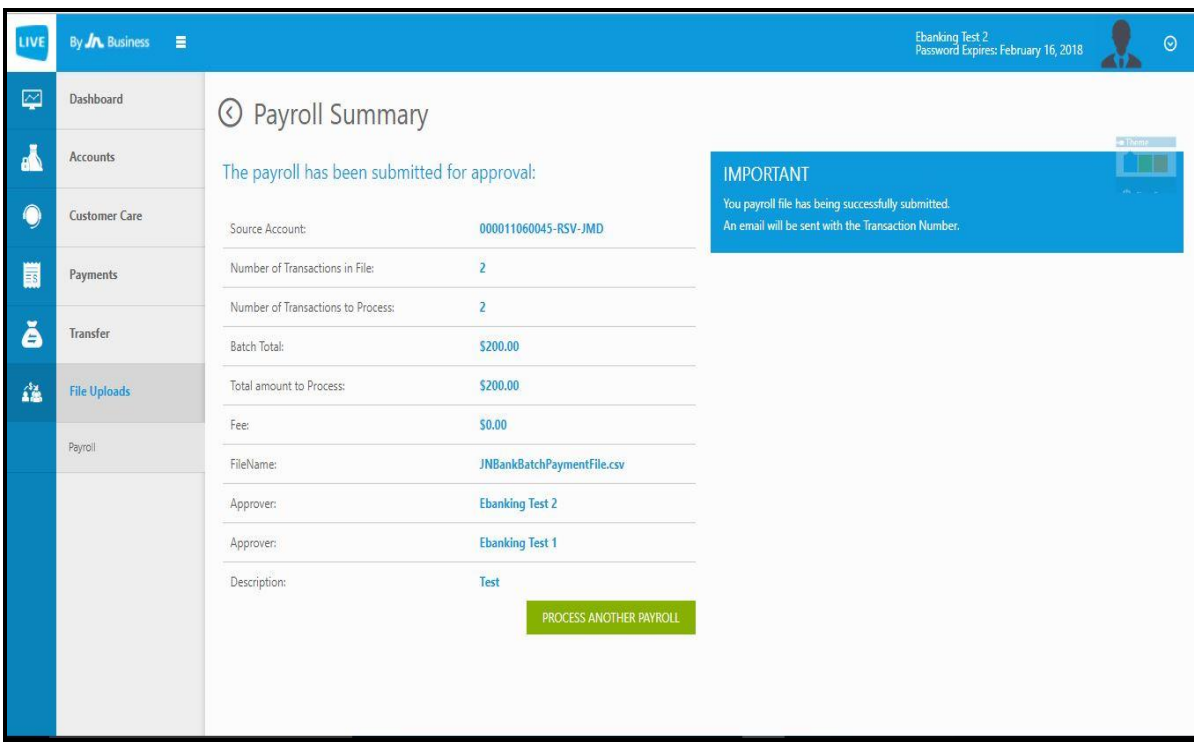

Step 7: Congratulations you have successfully submitted your payroll for approval. The payment will be completed once **both** selected approvers **login** it and **approve** same.

# **Appendix**

1. Bank Listing:

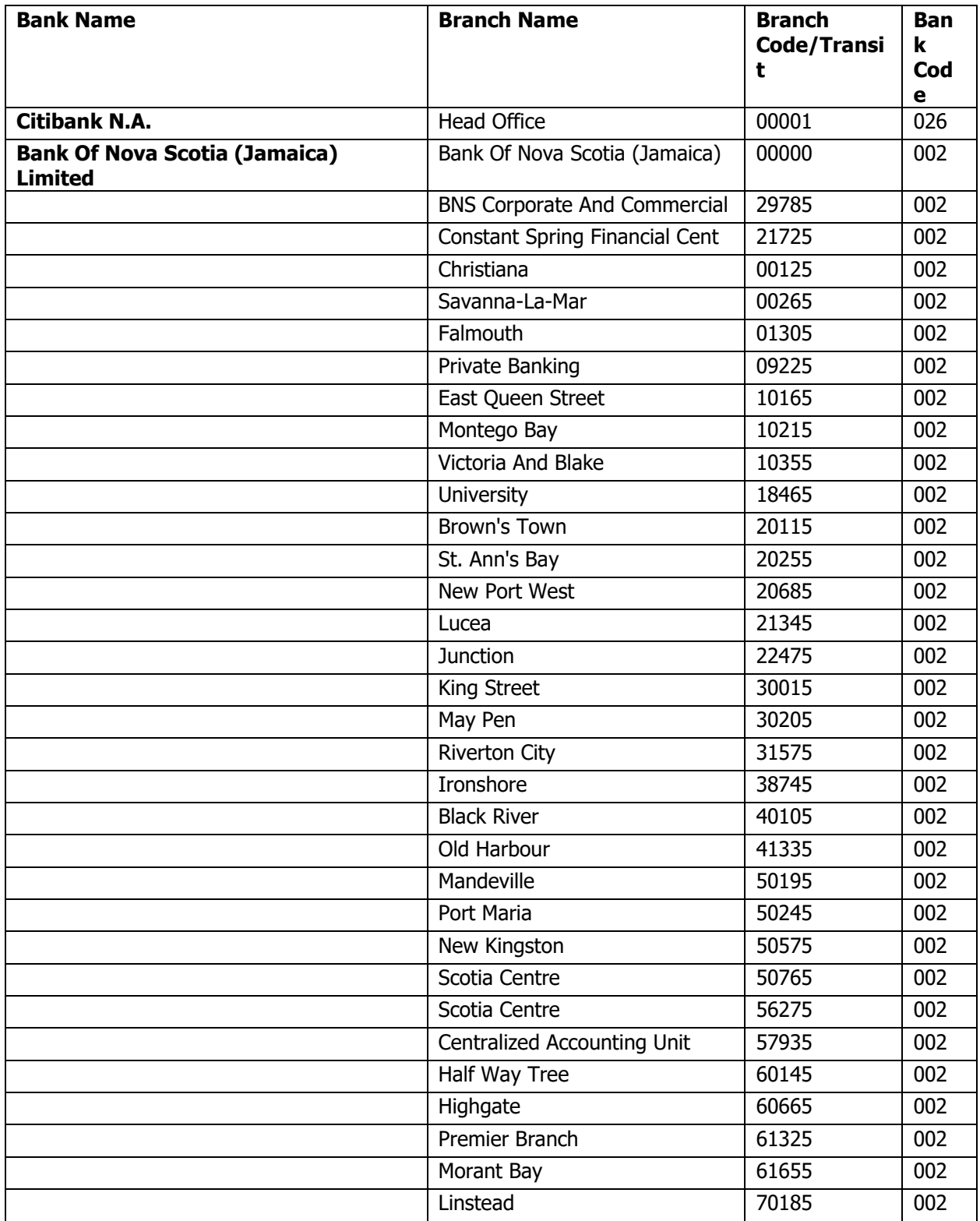

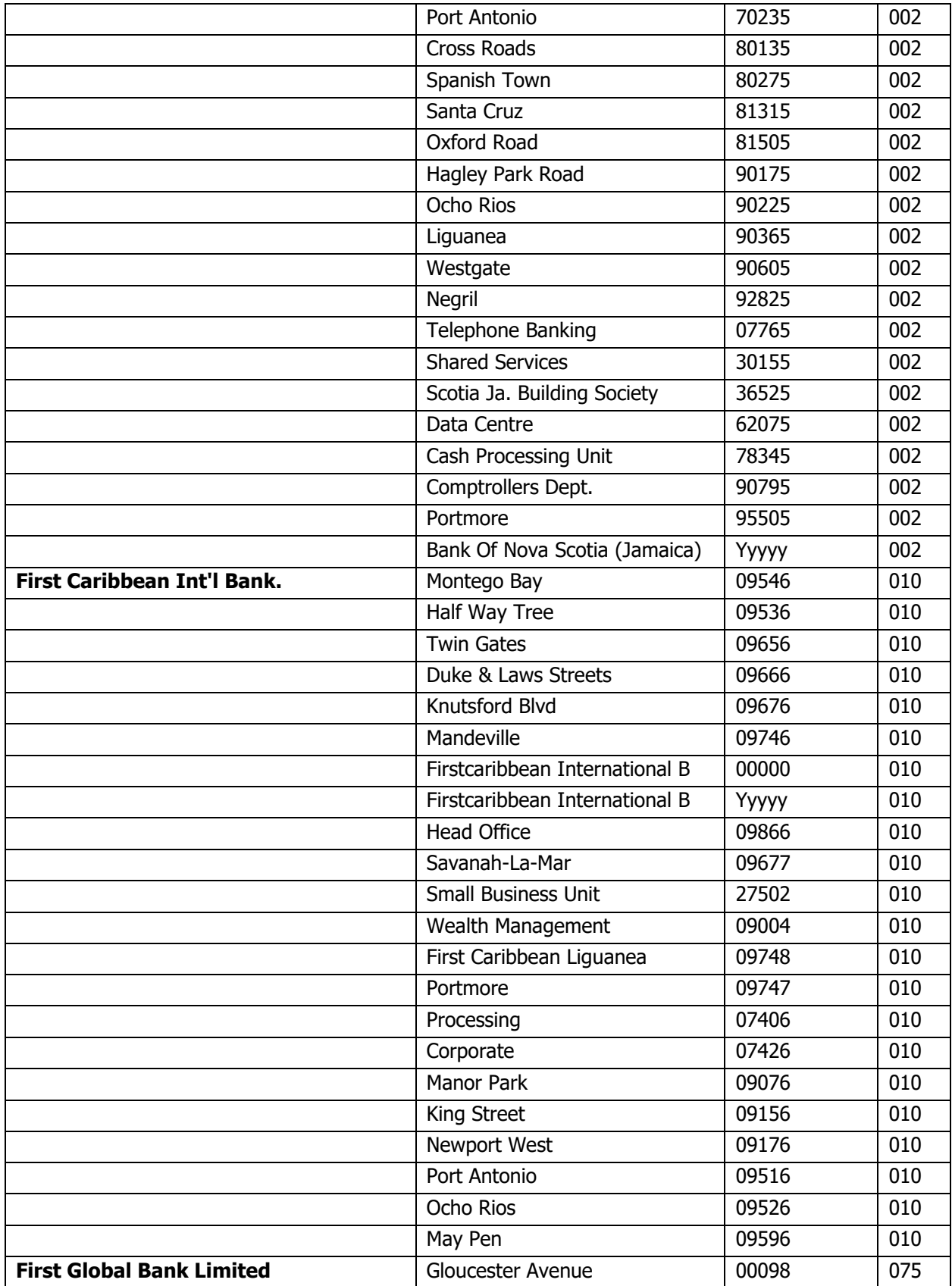

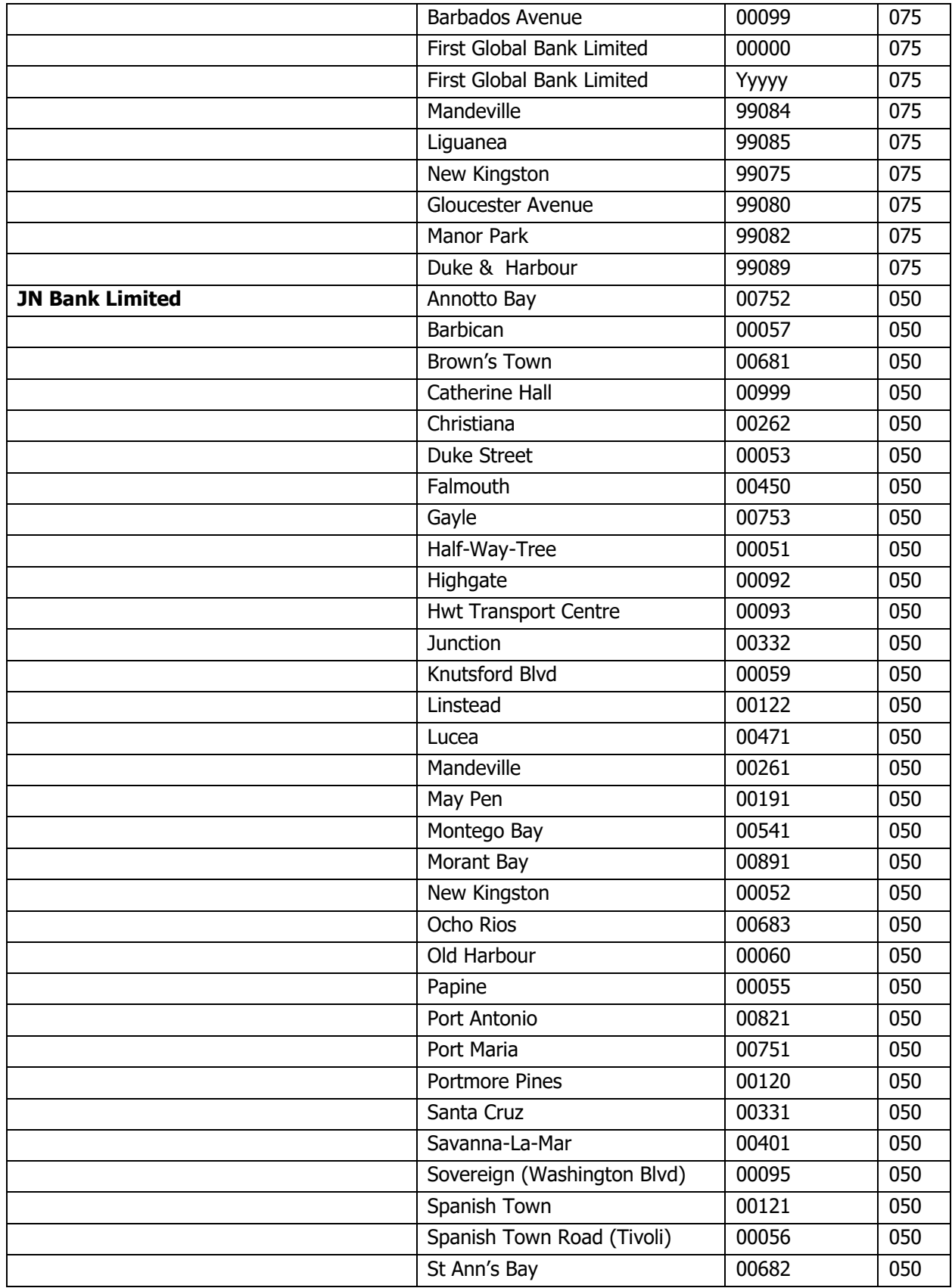

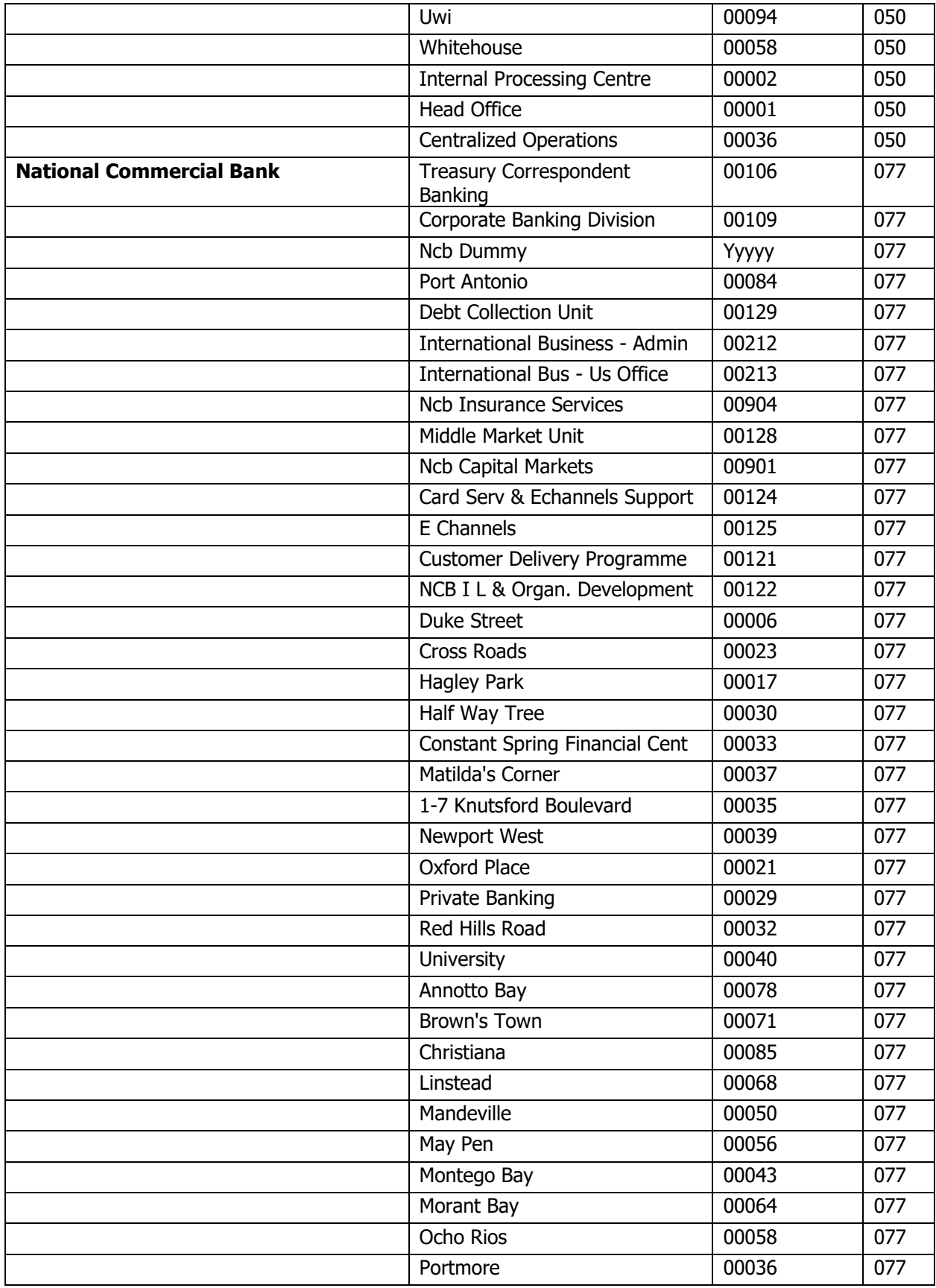

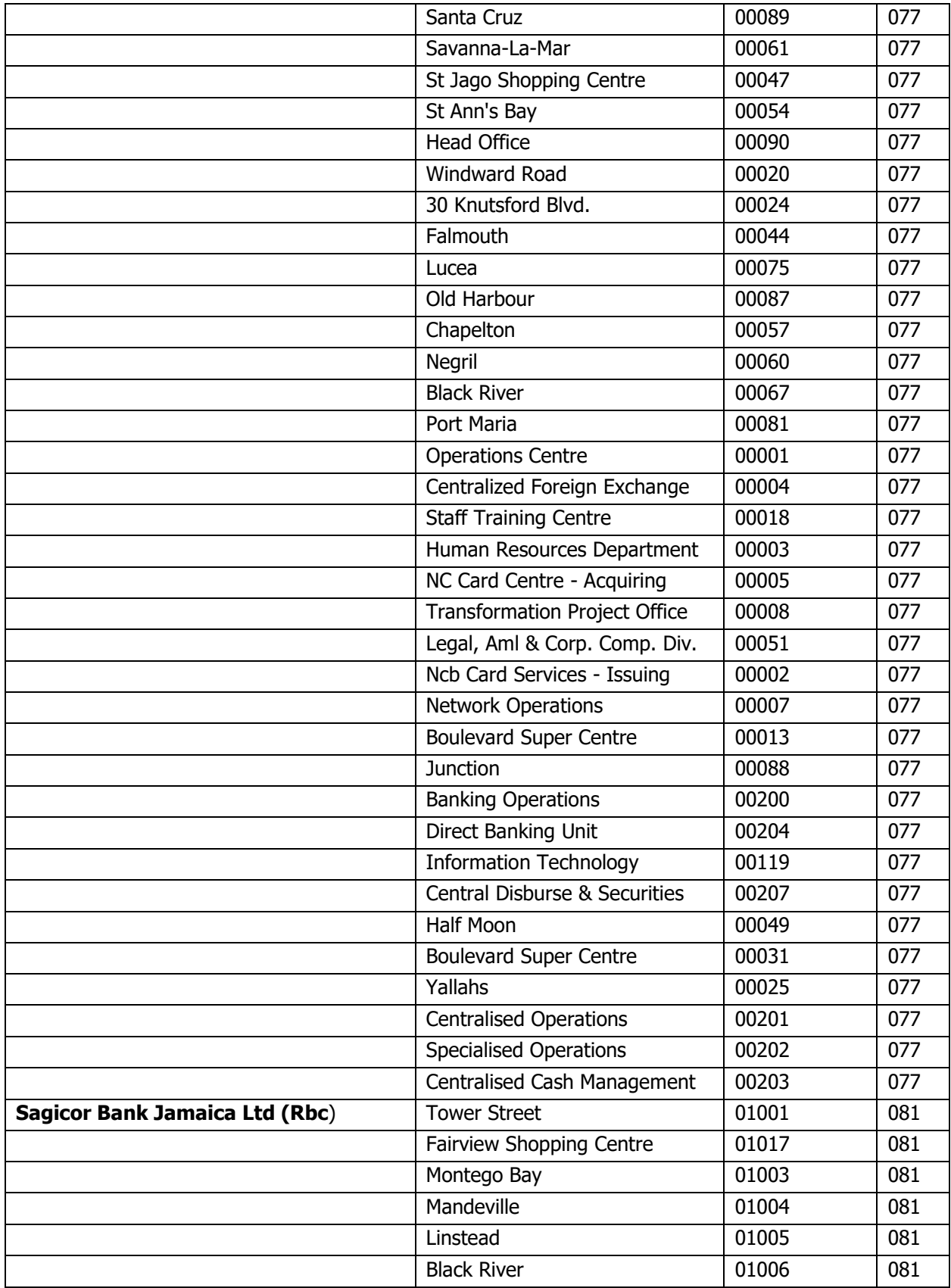

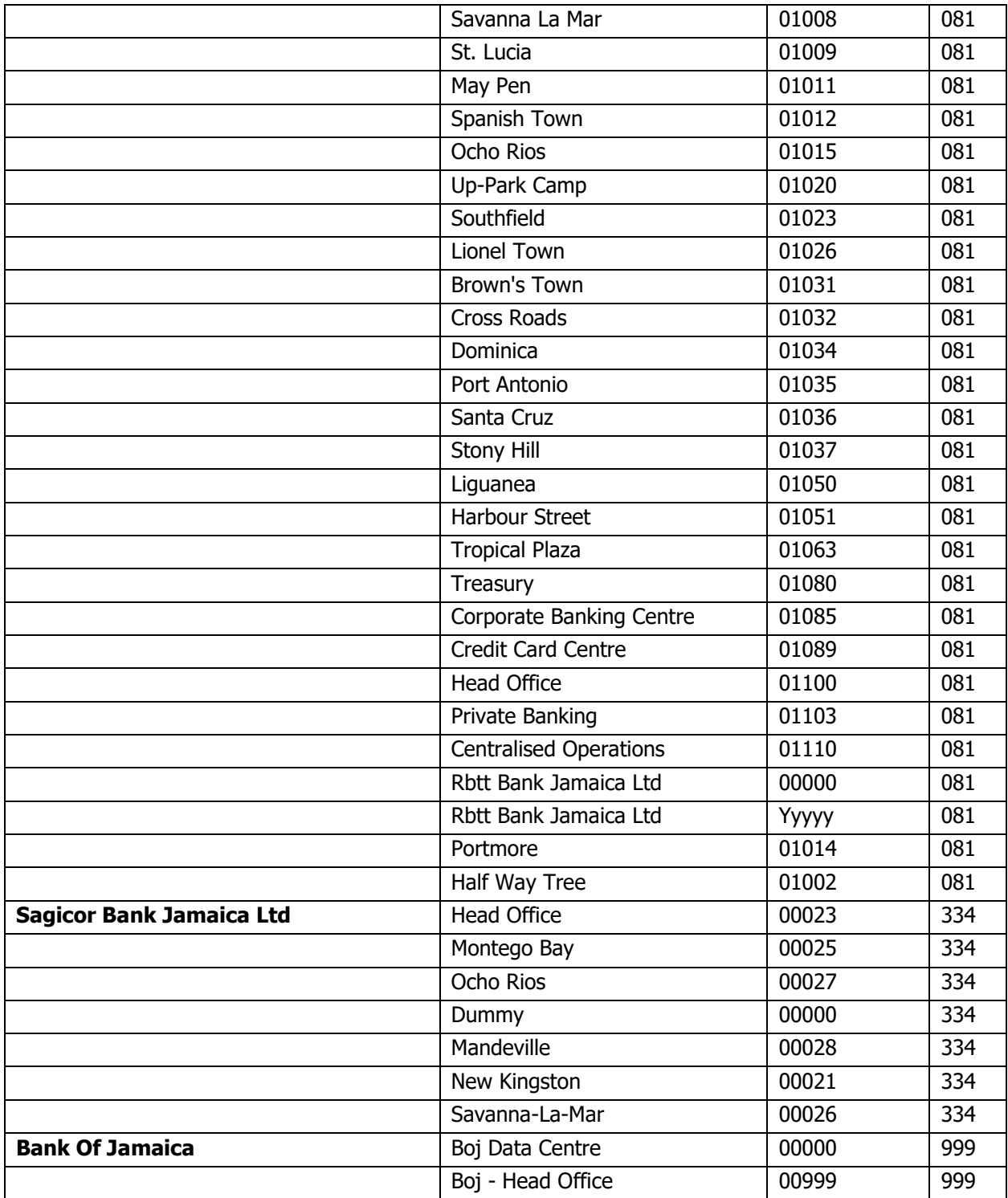